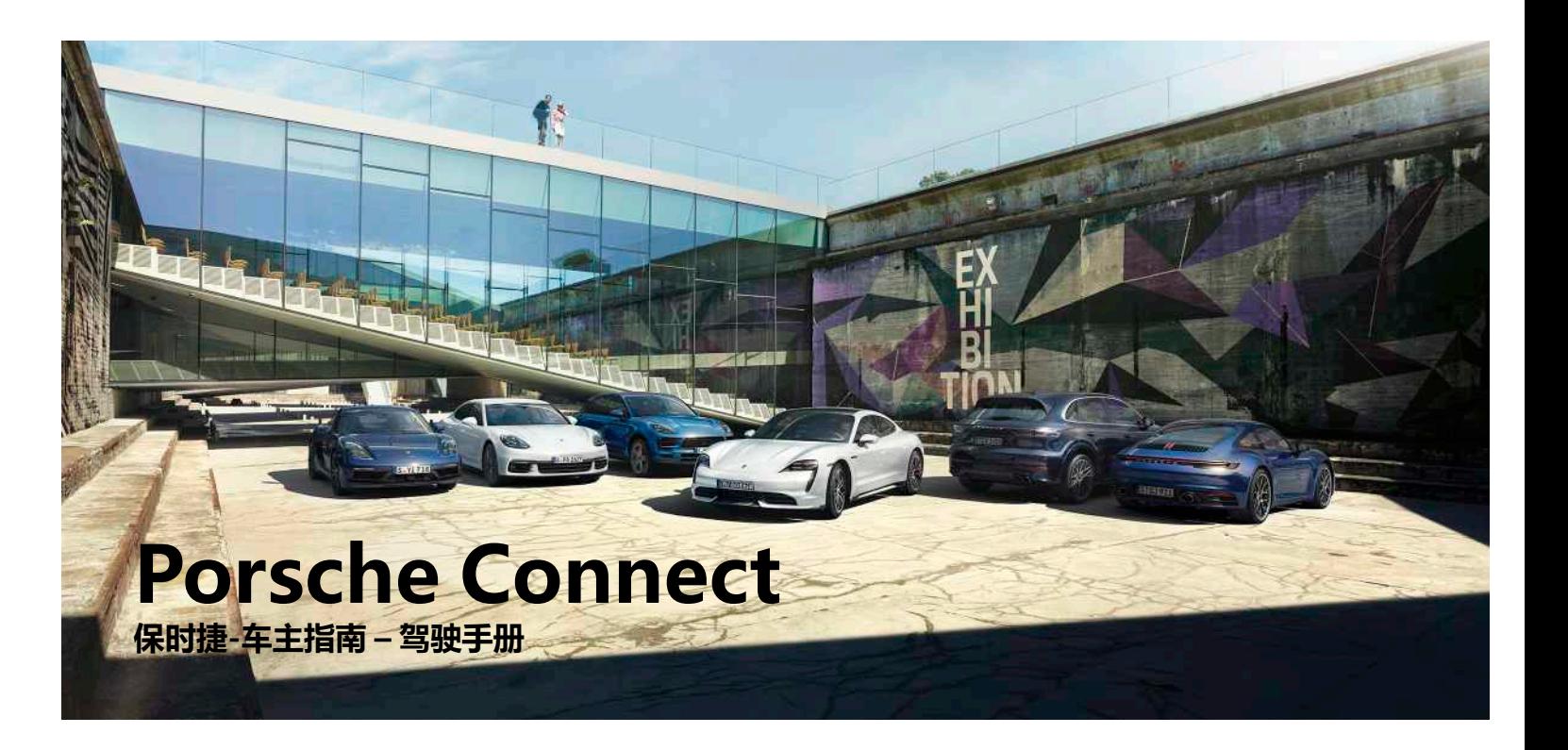

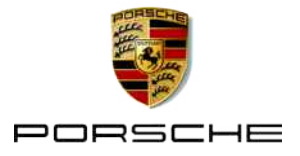

### 06/2020

Porsche、Porsche 盾徽、Panamera、 Cayenne、Macan、Taycan、911、718、保 时捷陶瓷复合制动系统 (PCCB)、保时捷通讯管 理系统 (PCM)、Porsche Doppelkupplung (PDK) 保时捷双离合器变速箱、保时捷稳定管 理系统 (PSM)、保时捷牵引力控制管理系统 (PTM)、精装配件 (Tequipment) 和其他名称是 Dr. Ing. h.c. F. Porsche AG 的注册商标。 本文档中的文字、图像、图形和所有其他内容 均受版权和其他知识产权(如果适用)的法律 条款的保护。 未经版权持有人的同意,不得复 制、分发、再现、公开提供或以其他方式使用 本文档的受保护内容。

© Dr. Ing. h.c. F. Porsche AG

Porscheplatz 1

70435 Stuttgart

Germany

Apple, the Apple logo, Apple CarPlay, iPhone, iPod, iOS, Siri and other designations of Apple are trademarks of Apple Inc., registered in the U.S. and other countries. App Store is a service mark of Apple Inc., registered in the U.S. and other countries.

### **装备**

由于我们的车辆和应用程序一直都在不断进行 创新与开发,因此您车辆的实际配置和规格可 能与保时捷在本手册中提供的图示或描述有所 不同。 设备项目并不总是符合标准交付范围或 特定于国家/地区的车辆设备。有关改造设备的 更多信息,请联系您的保时捷中心。 由于各个 国家/地区的法律要求不同,您车辆上的装备可 能与本手册中的描述有所不同。 如果您的保时 捷安装了任何本手册中未描述的装备,您的保 时捷中心将乐于提供相关的正确操作及保养建 议。

### **有关服务的更多信息**

有关服务的详细信息,请在线访问 www. porsche.com/connect.

### **Porsche Connect 操作说明**

Porsche Connect 操作说明不能代替车主手 册。 有关车辆的更多信息,请参见车主手册。 特别要注意警告和安全指南。

### **警告和符号**

本手册采用多种不同类别的安全指南。

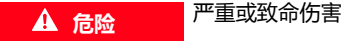

未遵守"危险"类别中的警告会导致严重或致 命的人身伤害。

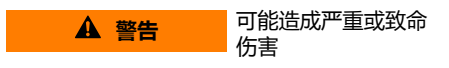

未遵守"警告"类别中的警告会导致严重或致 命的人身伤害。

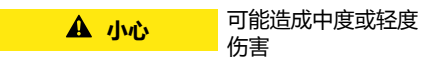

未遵守"小心"类别中的警告可能导致中度或 轻度的人身伤害。

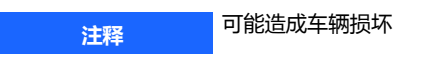

未遵守"注释"中的警告可能导致车辆损坏。

### **信息**

附加信息以"信息"字样指示。

✔ 为使用某一功能而必须满足的条件。

- e 您必须遵守的说明。
- **1.** 在包含多个步骤的说明中,对各个步骤进行 了编号。
- ▶ 您必须遵守保时捷通讯管理系统 (PCM) 上 的说明。
- > 有关您可以查找与某一主题相关的详细信息 的提示。

**1**

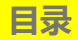

### 安装与使用

## <mark>My Porsche ( 我的保时捷 ) 和应用</mark>

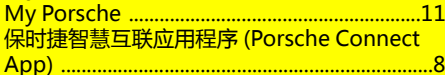

### 导航与信息娱乐系统

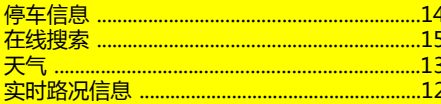

### 中国礼宾服务中心

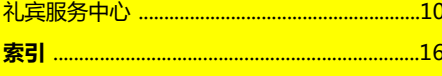

## <span id="page-4-0"></span>**安装与使用**

保时捷智慧互联服务的注册流程和特色可能因 车型、国家/地区和设备而异。

## **避免分心**

如果您在驾驶时使用保时捷通讯管理系统 (PCM) 或车内的其他部件,可能会对交通状况 的注意力不集中,面对危险状况时,无法及时 作出反应。 出于安全原因,车辆静止时一些功 能才可用。

- ▶ 如果交通状况允许, 在驾驶时请仅使用多功 能方向盘、信息娱乐系统等。 如有疑虑,请 在确保安全的情况下停车。
- ▶ 驾驶时不要使用手机或其他移动设备。
- e 应始终使用免提设备。
- ▶ 驾驶时,不要将手臂穿过方向盘轮辐。 否 则,面对危险状况时,您将无法及时响应。

## <span id="page-4-1"></span>**注册和激活**

### <span id="page-4-2"></span>**启用保时捷 ID 帐户**

- ✔ 已收到 My Porsche (我的保时捷)注册电 子邮件。
- **1.** 通过电子邮件中的启用链接调出 My Porsche,以注册到 My Porsche。
- **2.** 为保时捷 ID 帐户设置密码和安全代码。 您的车辆显示在开始页上。
- **3.** 主页或保时捷智慧互联应用程序 (Porsche Connect App) 会显示 8 位**配对代码**,在车 内使用保时捷智慧互联模组 (Porsche Connect) 服务时需要该代码。
- **4.** 若要在Porsche Communication Management (PCM) 中输入该代码, 请通 过短信将 My Porsche 中的配对代码发送 到存储的手机号码。

**– 或者 –**

记下配对代码。

## **信息**

如果使用关联的保时捷 ID 未收到注册电子邮 件,请联系您的保时捷中心。

### <span id="page-4-5"></span>**通过 My Porsche(我的保时捷)启用服 务**

首次开始使用保时捷智慧互联服务之前,必须 予以启用。

- **1.** 使用保时捷 ID 登录 My Porsche(我的保 时捷)。 (显示在保时捷网站的左上方,取决于具 体的国家/地区。)
- **2.** 选择**服务**选项卡。 将显示可用服务。
- **3.** 选择并启用或配置所需的服务。

## **信息**

- 在某些国家/地区,法律规定需验证客户身 份才可使用嵌入式 SIM 卡。 为此,在激活 Porsche Connect 服务之前,必须通过身份 证件验证客户身份。 验证由第三方提供商 (- IDnow) 以视频通话的方式执行。
- 有关激活和个人验证的更多信息,还可参阅 **视频和说明**以及**问题和解答**,网址: www. porsche.com/connect.

## <span id="page-4-3"></span>**连接车辆并配对**

### <span id="page-4-4"></span>**使用 SIM 卡建立数据连接**

**注释**

如果 SIM 卡未正确使用,则存在损坏 PCM 的 风险。

如果使用 SIM 卡转接器, 则存在振动时 SIM 卡 从转接器中掉落的风险,并且卡片部件可能会 卡在 PCM 中。

▶ 请勿使用 SIM 卡转接器。

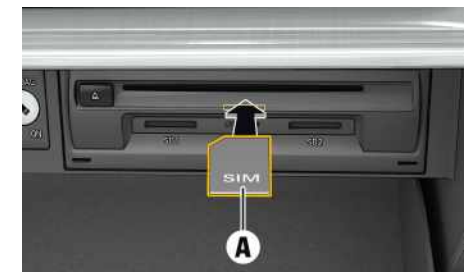

图 1:在手套箱中插入 SIM 卡并取出

- ✔ 保时捷通讯管理系统 (PCM) 电话已开启。 (设置■ ▶ 电话设置 ▶ 电话 ▶ 开启PCM电话)
- **1.** 插入 SIM 卡 **A**(迷你 SIM 卡,尺寸:25 x 15 mm)。 缺角必须指向左前并且芯片朝 下。
- **2. 具有** PIN 的 SIM 卡:
	- **a.** 输入 SIM 卡的 PIN 码并按**确定**进行确 认。
	- **b.** 选择**存储PIN**。
- **3.** 确认用于建立数据连接的提示。 之后将建立数据连接。
- **4.** 要取出 SIM 卡,请按下并取出插入的卡。

## **[安装与使用](#page-4-0)**

### $\ddot{ }$ **信息**

如果无法建立数据连接,请先检查以下情况:

- PCM 电话已开启。
- SIM 卡中有足够的数据量且卡已正确插入。
- SIM 卡未损坏并且正常工作。
- APN 设置(互联网访问)正确无误。 可联 系网络运营商检查 APN 设置。
- 车辆位于网络接收信号充足的区域(非覆盖 黑点)。
- ▶ 必要时,重新启动保时捷通讯管理系统 (PCM) 。

## <span id="page-5-2"></span>**通过外部 WiFi 热点建立数据连接**

- b SIM 读卡器**未插卡**。
- 1. 在标题中选择 对 或 11 (取决于连接状 态) e 选项 e **WiFi** e **搜索WiFi热点**
- **2.** 选择 WiFi 热点(例如公共热点或手机的个 人热点),并在 保时捷通讯管理系统 (PCM) 中输入 WiFi 接入数据。 在输入数据 时,请注意大小写。 随后将建立与外部 WiFi 热点的连接。

### <span id="page-5-1"></span>**使用保时捷 ID 登录到保时捷通讯管理系 统 (PCM)**

对于某些服务,必须在保时捷通讯管理系统 (PCM) 中输入配对代码,才能从 My Porsche 中调出个人设置。 保时捷 ID 通过配对代码关联 至保时捷通讯管理系统 (PCM)。

- 1. 应用 用 > 选项 = > 登录
- **2. 关联新的保时捷ID**
- **3.** 输入配对代码。
	- > 请参阅第 [3](#page-4-1) 页的章节 ["注册和激](#page-4-1) [活](#page-4-1)"。

用户登录后,标题中显示符号 2.

## <span id="page-5-0"></span>**配置和使用**

### **通过 My Porsche(我的保时捷)使用服 务**

可以通过 My Porsche (我的保时捷)配置和使 用已启用的服务。 (取决于具体的国家/地区)

- **1.** 打开 My Porsche。 (显示在保时捷网站的左上方,取决于具 体的国家/地区。)
- **2.** 使用您的个人访问数据(保时捷 ID 和密 码)进行登录。
- **3.** 选择**服务**。

有关使用服务的更多信息: 请访问 www. porsche.cn/connect。

### **在保时捷通讯管理系统 (PCM) 中更新内 容**

应用 用 ▶ 选项 **三 ▶ 重新载入页面** 更新所购买服务的内容。

## **显示服务信息**

▶ 应用图 ▶ 选项图 ▶ 服务信息 将显示与购买的服务及合约期限有关的信 息。

### **使用保时捷 ID 登录到保时捷通讯管理系 统 (PCM)**

- ✔ 已创建并注册了保时捷智慧互联模组 (Porsche Connect) 用户。
- ▶ 应用 用 ▶ (在标题中) 用户已注销。

## **信息**

– Porsche Connect 服务(包括 Car Connect 服务,但不包括 Safety 和 Security 服务) 提供免费使用期,其时间长度因各个服务套 餐和国家/地区而异,但最短始终为 3 个

月。 有关免费试用期和后续费用的详细信 息,以及有关您所在国家/地区各项可用服 务的信息,可从

www.porsche.com/connect 在线查看或从 您的保时捷中心获得。

- 要使用 Porsche Connect 服务,您需要一张 具有数据功能的 SIM 卡。 为此,您需要与 手机提供商签订单独的资费合约。
- 根据您手机的资费标准,从互联网接收数据 包时,可能会向您收取额外的费用。 建议使 用统一价格的数据流量服务。
- 服务的可用情况、范围和提供商可能因年 款、设备和资费标准而异。

主题

在下面的儿页中,您将可以找到按字母顺序列 <mark>出的主题。</mark>

A B  $\mathcal{C}$  $\Box$ E F G H I J K  $\mathbf{L}$ M N  $\Omega$ P  $\Omega$ R S T  $\cup$  $\vee$ W X Y Z

# <span id="page-7-0"></span>**Apple CarPlay**

利用 **Apple CarPlay**,可以在保时捷通讯管理 系统 (PCM) 中使用 iPhone 应用。 您可以使用 Siri 语音识别系统发送和回复短信以及发出语音 指令。

## <span id="page-7-3"></span>**在保时捷通讯管理系统 (PCM) 中打开 Apple CarPlay**

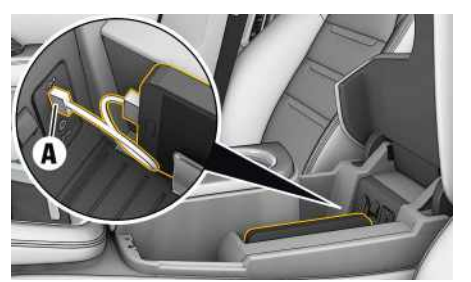

图 2:中控台中的 USB 端口

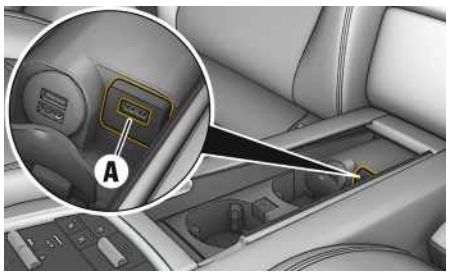

图 3:后部中控台内的 USB 端口

- **√** iPhone 7 或更高版本, iOS® 12.2 或更高 版本。
- √ 已在所使用的 iPhone 的设置中启用了 Siri 和 Apple CarPlay。
- **1.** 将您的 iPhone 连接到中控台/后部中控台 内的 USB 端口 **A**。
- **2.** 确认您想要使用 Apple CarPlay。 将显示 可用的应用程序。 Apple CarPlay 处于打开状态。
- ▶ 要从其他功能切换到 Apple CarPlay, 请选 择 **Apple CarPlay** 。

## **信息**

- 建议:安装最新的 iOS 版本。
- 仅可显示所用 iPhone 中受 Apple CarPlay 支持的应用。 有关受支持应用的信息, www.apple.com/ios/carplay .
- Apple CarPlay 中所显示的内容和功能完全 由所连接的 iPhone 提供。
- 如果您使用 Apple CarPlay, 则只能使用连 接的 iPhone 进行通话。 通过蓝牙® 连接到 PCM 的手机会自动断开连接。
- 某些应用要求有效的数据连接。 根据您的手 机的收费标准,可能会收取额外费用。 建议 使用统一价格的数据流量服务。

## <span id="page-7-1"></span>**通过 PCM 操作 Apple CarPlay**

所有可用的应用都可以通过 PCM 的触摸屏、旋 转按钮和"返回"按钮讲行操作。

- e 要调出 **Apple CarPlay** 中的主菜单,请 在 PCM 的触摸屏上选择主页按钮 。
- e 要切换到 PCM 的主要功能,请选择 **Apple CarPlay** ■ 保时捷。

▶ 选择任意功能(例如媒体 1)。

## <span id="page-7-2"></span>**通过 Siri 语音识别功能操作 Apple CarPlay**

## **启动 Siri**

- ✔ 已在所使用的 iPhone 的设置中启用了 Siri。
- **√ 点火装置和 PCM 均已开启。**
- b 未在进行通话。
- ✔ 停车辅助系统未启用。
- ✔ PCM 语音控制未启用。

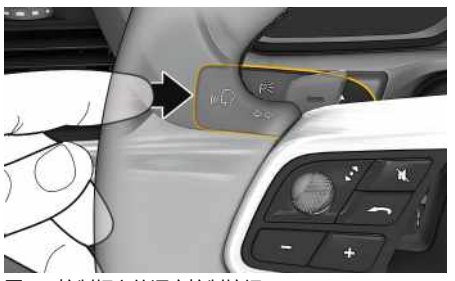

- 图 4:控制杆上的语音控制按钮
- 1. 按住控制杆上的 WQ 按钮。
- **2.** 说出您所需的语音命令。

## **结束 Siri**

- ✔ 语音控制已启用日正在等待语音命令。
- ▶ 按下控制杆上的 «Q 按钮。 将响起渐弱的声音信号。

### $\mathbf{H}$ **信息**

短按控制杆上的 (2 按钮将启用 PCM 的语音控 制功能。

**6**

**Apple [CarPlay](#page-7-0)**

 $\overline{A}$  $\overline{B}$  $\mathsf{C}$ D  $\mathsf E$  $F$ G  $\overline{H}$  $\perp$  $\mathsf J$  $\mathsf K$  $\mathsf{L}$  $M$ N  $\Omega$  $\mathsf{P}$  $\Omega$  $\mathbb{R}$ S  $T$  $\cup$  $\vee$ W  $\times$  $\mathsf{Y}$  $\mathsf Z$ 

<span id="page-8-0"></span>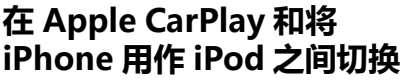

如果将 iPhone 作为 iPod 连接,则无法使用 Apple CarPlay。 使用设备管理器在将 iPhone 用作 iPod 或 Apple CarPlay 之间切换。

- 1. 要调用设备管理器, 请在标题中选择 Z 或 **111** (取决于连接状态)。
- **2.** 所使用的 iPhone 的**链接** 。

**7**

ABCDEFGHIJKLMNOPQRSTUVWXYZ

### **[保时捷智慧互联应用程序](#page-9-0) (Porsche Connect App)**

<span id="page-9-1"></span><span id="page-9-0"></span>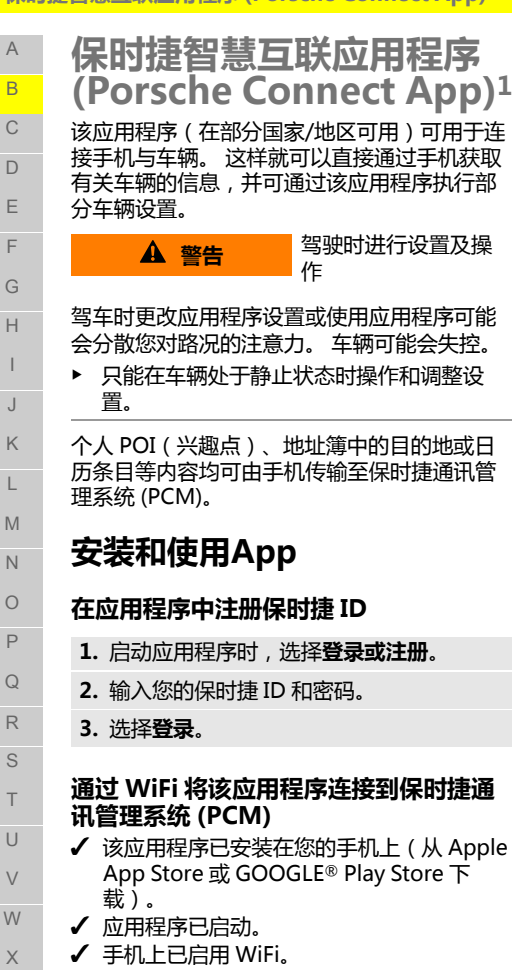

✔ 已在保时捷通讯管理系统 (PCM) 上启用了 WiFi 功能。

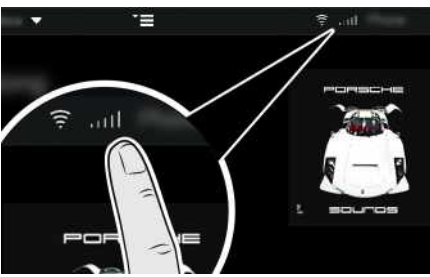

图 5:打开设备管理器

- 显示保时捷通讯管理系统 (PCM) 的 WiFi 接 入数据并且在您的手机和保时捷通讯管理 系统 (PCM) 之间建立 WiFi 连接。
- a. 在标题中,选择 2 或 11 (取决于连 接状态) ▶ 洗项 **上 > 车辆热点**。 系统显示保时捷通讯管理系统 (PCM) 的 **热点名称**和**密码**。
- **b.** 将保时捷通讯管理系统 (PCM) 的 WiFi 接入数据输入到手机的 WiFi 设置中。

### **在保时捷通讯管理系统 (PCM) 中打开应 用内容**

▶ 洗择应用用, 将显示该应用程序的可用内容。

### $\ddot{1}$ **信息**

由于可以使用该应用程序访问针对具体车辆的 数据和其他功能,因此我们建议您对这些数据 进行保护,以防止第三方未经授权使用这些数 据。 由于使用应用程序时可能会通过移动通讯 网络传输相关数据,因此您的服务供应商可能 会收取额外的费用。

## <span id="page-9-3"></span>**将导航目的地和日历条目传输 至保时捷通讯管理系统 (PCM)**

- ✔ 应用程序已连接到保时捷通讯管理系统 (PCM)。
- **1.** 在该应用程序中,选择导航目的地或日历 条目。
- **2.** 使用 符号将目的地添加到**我的目的地**收 藏夹列表中。 已添加到收藏夹列表的条目处于勾选状 态。
- **3.** 如果已连接到保时捷通讯管理系统 (PCM),则**我的目的地**收藏夹列表的内容 将传输到保时捷通讯管理系统 (PCM)。 必要时,您可能需要使用 **应用** 手动刷新 保时捷通讯管理系统 (PCM) 显示。
- 4. 选择应用 用▶ 我的目的地或日历。
- **5.** 开始针对传输的目的地计算路线。

1. 保留名称和功能变化

**8**

<span id="page-9-5"></span><span id="page-9-4"></span><span id="page-9-2"></span>Y Z

<span id="page-10-0"></span>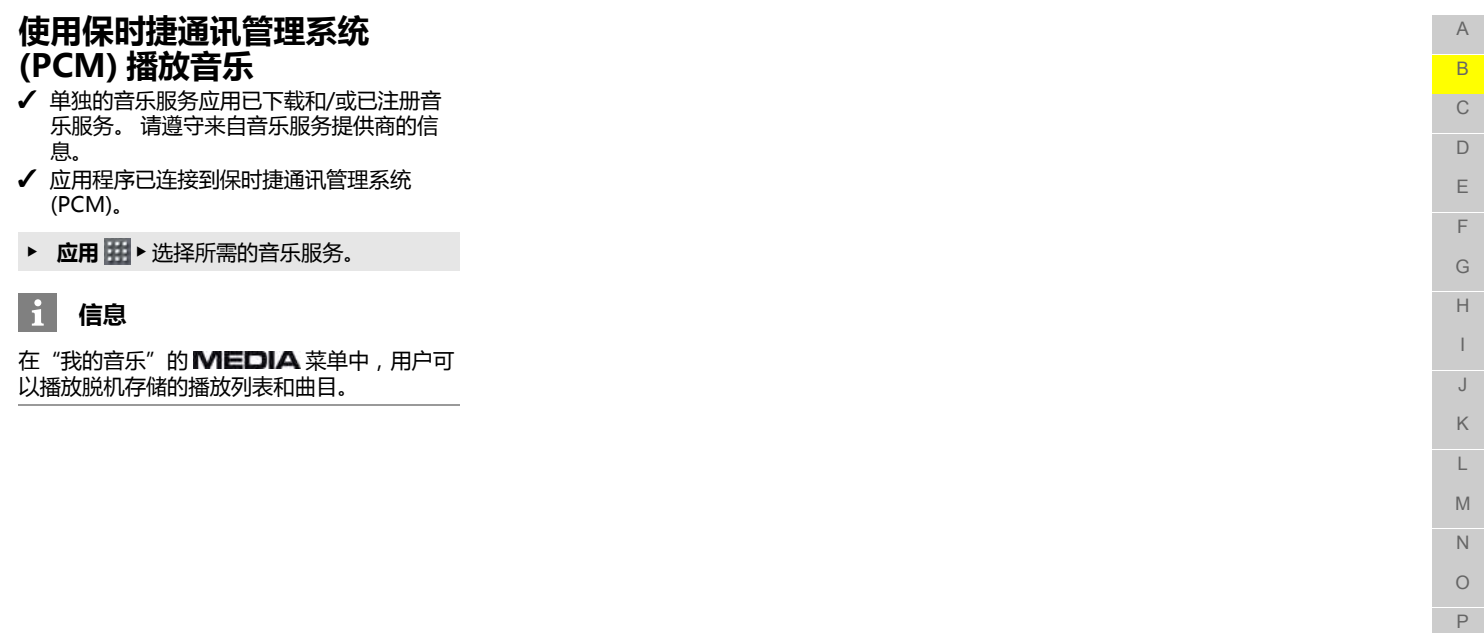

Q R S T U V W X Y Z

- <span id="page-11-0"></span>**礼宾服务中心** A B 礼宾服务中心是为驾驶员提供的私人助手。 在 收到请求后,礼宾服务中心通过将有关所需兴  $\mathcal{C}$ 趣点或单独目的地的导航数据直接发送到 PCM,为驾驶员提供支持。 利用礼宾服务中  $\Box$ 心,驾驶员可以规划路线目的地或旅程以及商 E 务和社交活动。 另外,还可以在驾驶时进行预 订(例如酒店或餐厅预订)。 F G 当礼宾服务代表解答疑问或询问情况时,驾驶 员必须始终关注路面情况和交通状况。 整套服 H 务组合提供有多种不同的服务: I – **导航目的地**:礼宾服务代表搜索兴趣点(例 如:附近的加油站)并将相应的坐标发送至 J PCM。  $\mathbf{i}$  $\mathsf K$ – **餐厅预订**:礼宾服务代表搜索合适的餐厅、 进行预订并将相应的目的地发送至 PCM。 L – **一般信息服务**:礼宾服务代表搜索互联网上 M 的一般信息(例如:公共活动或旅游景 点)。 N – **停车信息**:礼宾服务代表搜索可用的停车位  $\Omega$ (例如:位于目的地的停车位)、搜索价格 并将相应的目的地发送至 PCM。 P – **酒店预订**:礼宾服务代表搜索合适的酒店、  $\Omega$ 进行预订并将相应的目的地发送至 PCM。 – **航班预订和航班信息**:礼宾服务代表搜索航 R 班信息、比较价格并预订航班。 S – **票务服务**:礼宾服务代表可以提供赛事或活 T 动方面的建议和进行票务预订(例如:预订 电影票或剧场演出票以及任何赛事的门  $\cup$ 票)。 V **启动礼宾服务中心** W ✔ 已通过插入的 SIM 卡成功建立数据和语音连 X 接。 Y Z
	- 1. 选择导航 <sup>■</sup> P 目的地 P 礼宾服务中心 e **联系礼宾服务中心** 。 **– 或者 –** 选择电话 · 礼宾服务中心 【】。 致电礼定服务中心代表。
	- **2.** 请求目的地。
	- **3.** 在礼宾服务中心代表结束通话后,系统将 向 PCM 发送导航数据。 因此,请不要提 前挂断。
	- **4.** 选择兴趣点或个性化目的地,然后选择**开 始** 。

## **信息**

- 使用礼宾服务中心数据(例如当前位置和导 航目的地坐标)时,系统会将车辆识别和语 言设置传送至礼宾服务联络中心。
- <span id="page-11-1"></span>– 每次进行礼宾服务通话时,最多可以有 5 个 目的地的导航数据发送至 PCM。

 $\overline{A}$  $\overline{R}$  $\overline{C}$  $\Box$  $\mathsf E$ F  $\overline{G}$  $H$  $\overline{1}$ 

## <span id="page-12-0"></span>**My Porsche**

My Porsche 既是管理车辆和使用相关服务的中 央平台,也是访问其他可用功能和服务的入 口。 您可以使用个人的保时捷 ID 访问 My Porsche。 所有数据均通过您的帐户进行无缝 同步,并可通过多种渠道在各种各样的设备上 访问这些数据。

该平台还提供了多种途径来安排服务预约等事 宜。

可用的服务和功能取决于车型、国家/地区和装 备。

## <span id="page-12-1"></span>**登录到 My Porsche**

- ✔ 已收到 My Porsche 注册电子邮件。
- **√ 已启用保时捷 ID 帐户。**
- **1.** 打开 My Porsche。 (显示在保时捷网站的左上方,取决于具 体的国家/地区。)
- **2.** 输入登录数据(保时捷 ID 和密码)并打开 My Porsche。

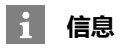

如果使用关联的保时捷 ID 未收到注册电子邮 件,请联系您的保时捷中心。

## <span id="page-12-2"></span>**配置服务**

- ✔ 已收到 My Porsche 注册电子邮件。
- √ 已启用保时捷 ID 帐户。
- ✔ 保时捷 ID 已登录到 My Porsche。
- **1.** 在 My Porsche 选项卡中选择**服务** 。 将显示可用服务。
- **2.** 选择所需的服务。
- **3.** 配置该服务。

### <span id="page-12-3"></span>**添加导航目的地**

- ✔ 已收到 My Porsche 注册电子邮件。 **√** 已启用保时捷 ID 帐户。 ✔ 保时捷 ID 已登录到 My Porsche。 **1.** 在 My Porsche 选项卡中选择**服务** 。 将显示可用服务。 **2.** 选择**导航升级版**服务。 **3.** 选择**添加新目的地** 。
- **4.** 输入目的地数据。 该目的地显示在 My Porsche 中,并可供 编辑、标记、删除或发送至车辆。

### **[实时路况信息](#page-13-0)**

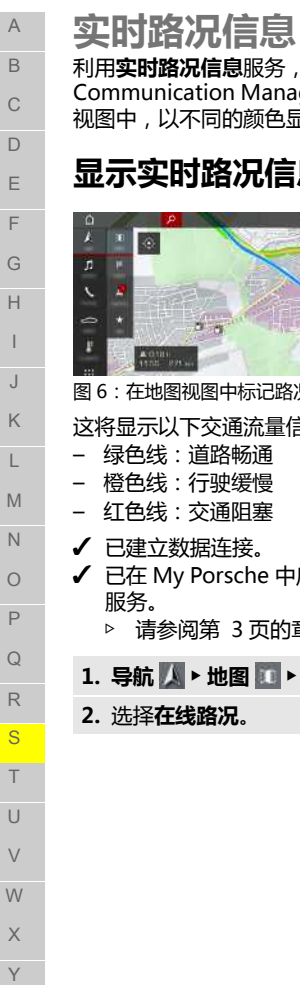

<span id="page-13-0"></span>利用**实时路况信息**服务,可在Porsche Communication Management (PCM) 的地图 视图中,以不同的颜色显示当前交通状况。 **显示实时路况信息** 信者 人  $\sim$ E 图 6:在地图视图中标记路况 这将显示以下交通流量信息: – 绿色线:道路畅通 – 橙色线:行驶缓慢 – 红色线:交通阻塞 √ 已建立数据连接。 **✓** 已在 My Porsche 中启用 Porsche Connect 服务。 ▷ 请参阅第 [3](#page-4-0) 页的章节 ["安装与使用"](#page-4-0)。 1. 导航  $\sqrt{\phantom{a}}$  **\* 地图**  $\sqrt{\phantom{a}}$  \* 图标  $\geq$  (在标题中)

**2.** 选择**在线路况**。

Z

## <span id="page-14-0"></span>**天气** 利用**天气**服务,可以在 保时捷通讯管理系统 (PCM) 中显示目的地等位置的天气信息。

## **显示天气**

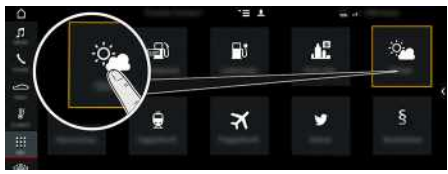

### 图 7:显示天气

- √ 已建立数据连接。
- ✔ 已在 My Porsche 中启用保时捷智慧互联模 组 (Porsche Connect) 服务。
	- > 请参阅第 [3](#page-4-0) 页的章节 ["安装与使用](#page-4-0)"。

## 1. 应用|<u>掛</u> > 天气

- 2. 图标 ▶ 选择所需的选项:
- **附近**:显示车辆附近的天气信息。
- **目的地**:如果启用了路线导航,则显示目的 地处的天气信息。
- **其他位置**:显示所需地点的天气信息。

## **更改设置**

## **1. 应用** e **天气** e 选项

**2.** 选择所需的设置。

 $\overline{A}$  $\mathsf{B}$  $\mathcal{C}$  $\Box$ E

E

 $\overline{G}$ 

 $H$  $\overline{1}$  $\cup$  $\mathsf{K}$  $\mathsf{L}$  $M$  $N$  $\bigcirc$  $\mathsf{P}$  $\Omega$  $\mathbb{R}$ S  $T$  $\overline{U}$  $\vee$  $W$  $\times$ Y  $\mathsf Z$ 

ABCDEFGHIJKLMNOPQRSTUVWXYZ

### **[停车信息](#page-15-0)**

A B  $\mathcal{C}$  $\Box$ E F

# <span id="page-15-0"></span>**停车信息**

利用**停车信息**服务,可以在 Porsche Communication Management (PCM) 中显示 有空余车位的停车场(例如目的地处)。

## **显示停车场**

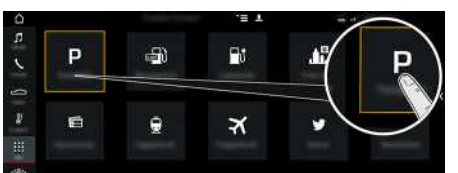

### **更改设置**

- 1. 应用 用 > 停车场 |2 > 选项 =
- **2.** 选择所需的设置。

图 8: 显示停车场 √ 已建立数据连接。 ✔ 已在 My Porsche 中启用保时捷智慧互联模

- 组 (Porsche Connect) 服务。
- ▷ 请参阅第 [3](#page-4-0) 页的章节 ["安装与使用"](#page-4-0)。

## **1. 应用** e **停车场**

- 2. 图标 <del>达</del>择所需的选项:
- **附近**:显示车辆附近的停车场。
- **目的地**:如果启用了路线导航,则显示目的 地处的停车场。
- **其他位置**:显示所需地点处的停车场。
- **3.** 选择停车场。 显示有关停车费和开放时间之类的信息。
- **4.** 通过图标 来根据距离对停车场进行排 序。
- 5. 通过**启动路线导航 图**, 启动前往停车场的 路线导航。

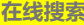

 $\overline{A}$  $\overline{B}$  $\mathcal{C}$  $\Box$  $\mathsf E$ E  $\overline{G}$  $H$  $\perp$  $\cup$  $\mathsf{K}$  $\mathsf{L}$  $M$  $\mathbb{N}$  $\bigcirc$  $\mathsf{P}$  $\Omega$  $\mathbb{R}$ S  $T$  $\cup$  $\vee$  $W$  $\times$ Y  $\overline{Z}$ 

<span id="page-16-0"></span>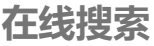

利用**在线搜索**服务,您可以通过互联网搜索目 的地(例如目的地处的餐馆或购物场所)。 除 了名称和地址外, 搜索结果中还会提供电话号 码和营业时间等附加信息。

## **通过互联网搜索兴趣点**

### √ 已建立数据连接。

- ✔ 已在 My Porsche 中启用保时捷智慧互联模 组 (Porsche Connect) 服务。
	- ▷ 请参阅第 [3](#page-4-0) 页的章节 ["安装与使用](#page-4-0)"。

### 1. 导航 ▲ ▶ 目的地 ■ ▶ 在线搜索

- **2.** 输入搜索字词(例如城市、街道、名 称)。
- **3.** 从建议列表中选择所需条目。
- **4.** 选择**启动路线导航** 以启动前往所选目的 地的路线导航。

ABCDEFGHIJKLMNOPQRSTUVWXYZ

## <span id="page-17-0"></span>索引

## $\overline{A}$

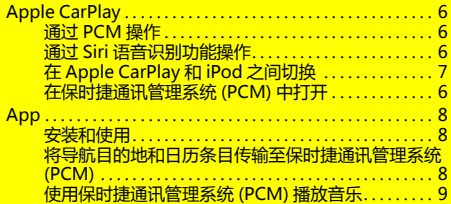

## B

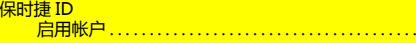

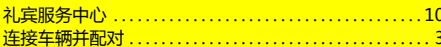

## $M$

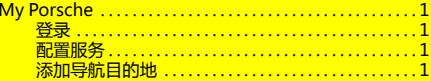

## P

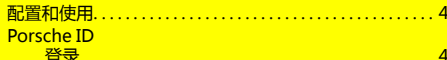

## $\overline{Q}$

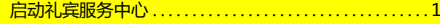

## $\overline{\mathbf{s}}$

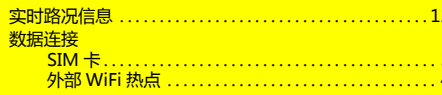

## Ŧ

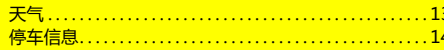

## $\mathbf{Y}$ 应用程序

## $\overline{z}$

 $\overline{3}$ 

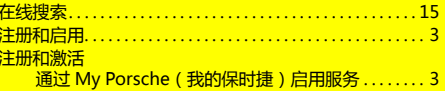